## **In your TRAINING ANALYSIS page, find Ergonomic: Computer and Office then click on the training title.**

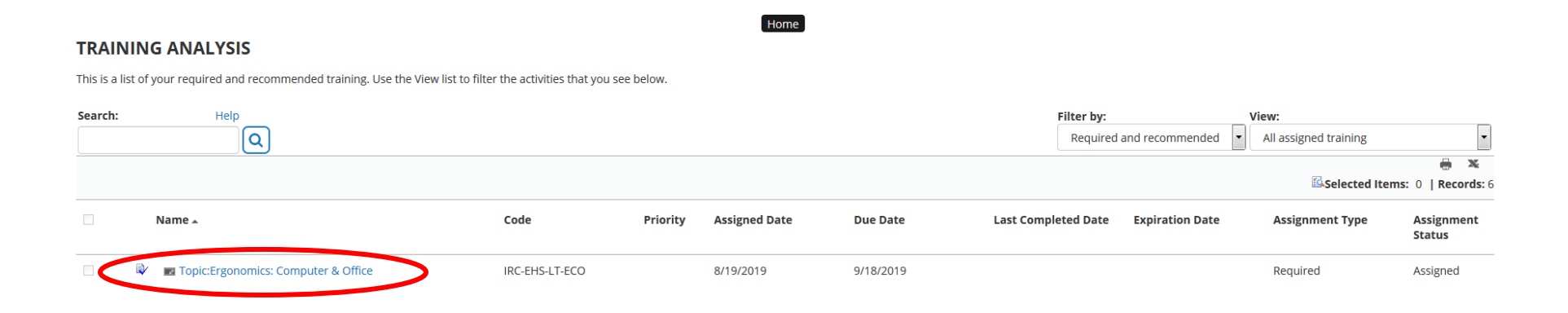

## **It will take you to the next page where you could click REGISTER.**

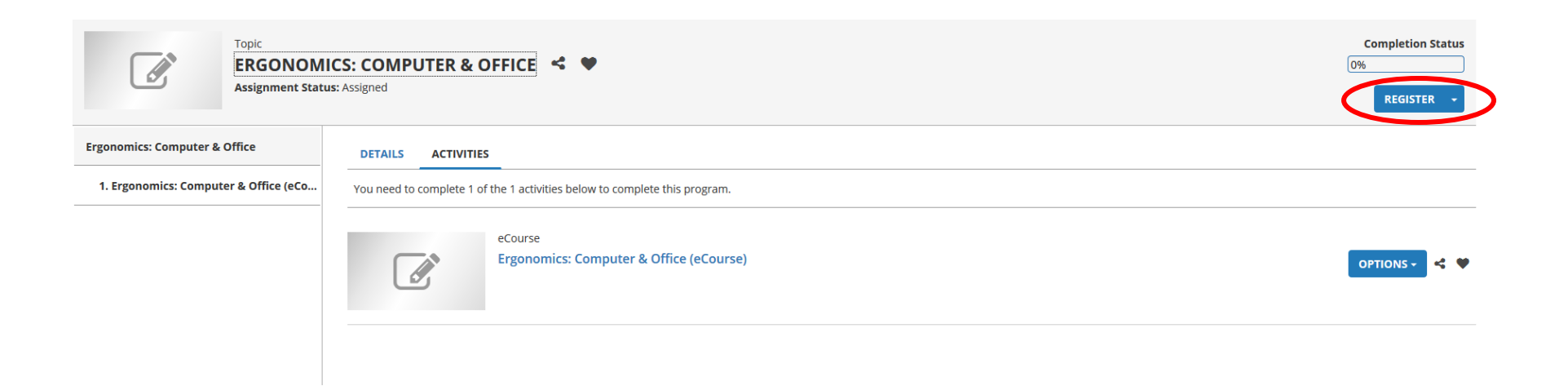

**It will then take you to this page where you could ADD the eCourse. Once you add the eCourse, the REGISTER button will become clickable to take you to the next page.**

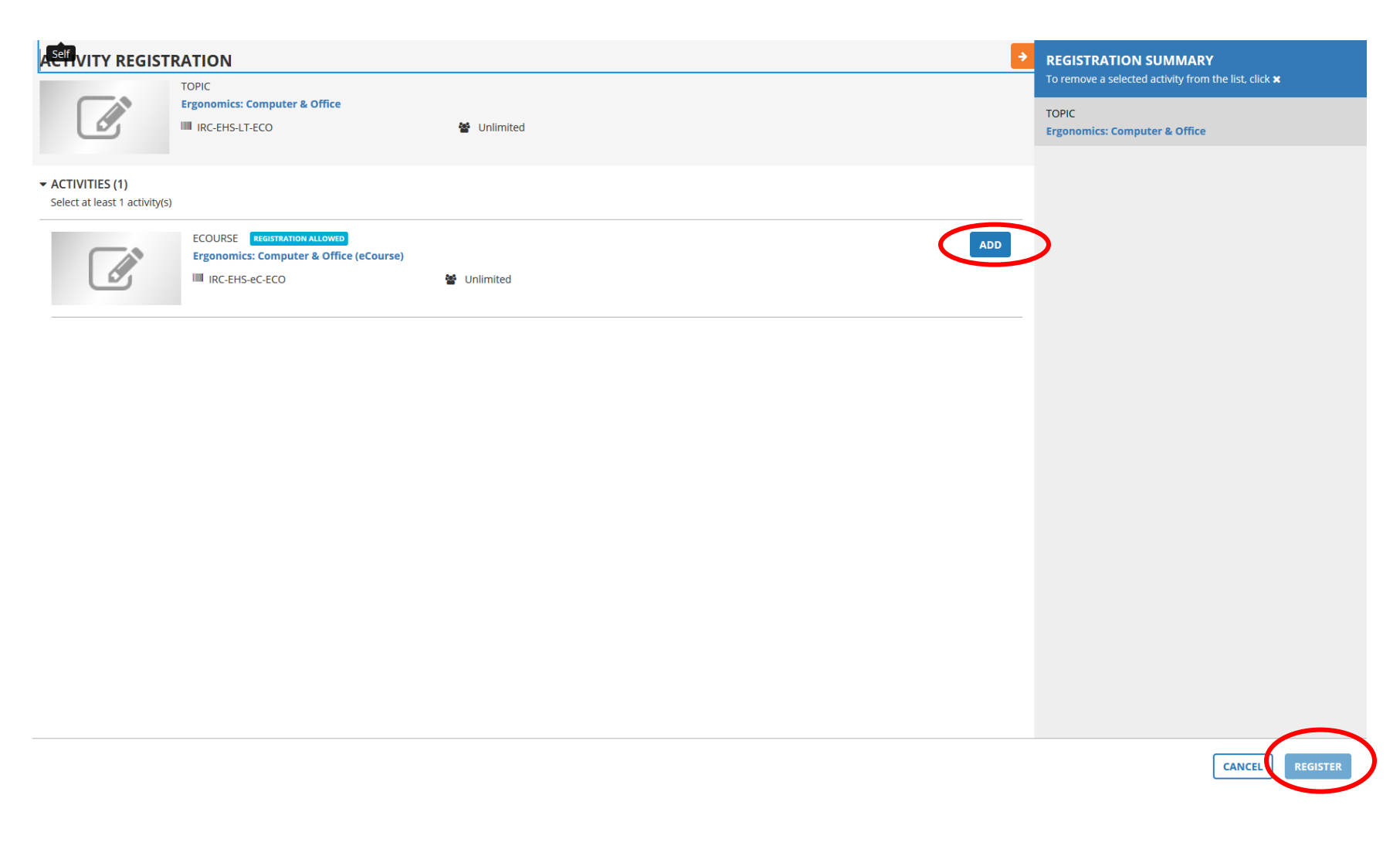

**The next page should give you a START button to start the eCourse.**